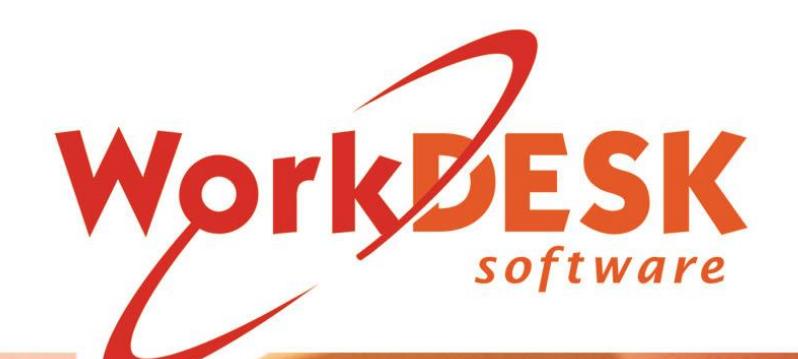

 $\mathbb{R}^n$  is the HR import Manual. Doctor  $\mathbb{R}^n$ 

YOU REQUIRE SOFTWARE VERSION 12.5021+ or HIGHER TO ACTIVATE AND IMPORT FLARE HR CANDIDATES

CHECK THE WORKDESK WEBSITE FOR THE LATEST SOFTWARE UPDATES BEFORE CARRYING OUT AN EXPORT

IF YOU DO NOT HAVE A CURRENT SOFTWARE SUBSCRIPTION YOU WILL NOT BE GRANTED ACCESS TO CRITICAL UPDATES.

> Document Version 1/001 Updated 19 Oct. 20

# **Quick Reference**

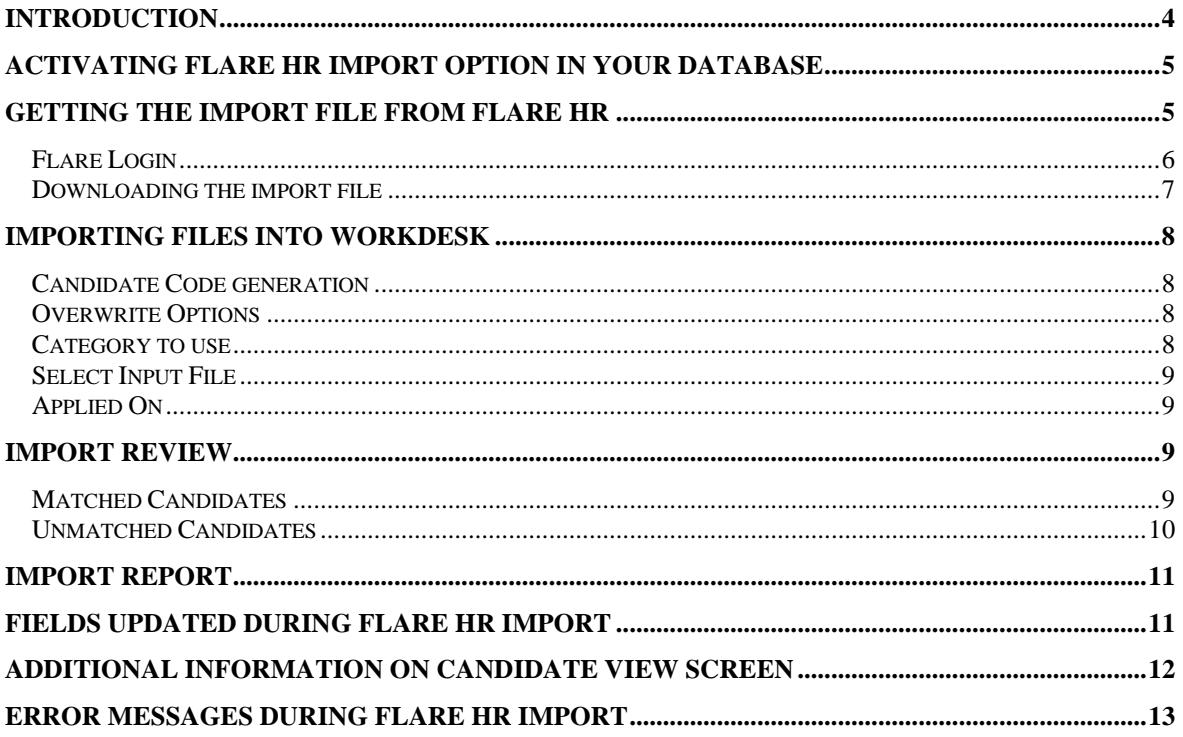

## **WorkDESK** Introduction

### <span id="page-3-0"></span>INTRODUCTION

WorkDESK provides an option to integrate with Flare HR to import Candidate's onboarding information into WorkDESK.

This document provides an overview of how to enable Flare HR integration in WorkDESK and the different options when importing Candidate onboarding information from Flare HR.

### <span id="page-4-0"></span>Activating Flare HR Import option in your database

A backup should be made, and all users should be logged out before activating.

Activation is done through System -> System Control -> Maintain System Control File ->Company Information: Enable Flare HR.

If you don't have access to this screen you will need to login with a higher security level username.

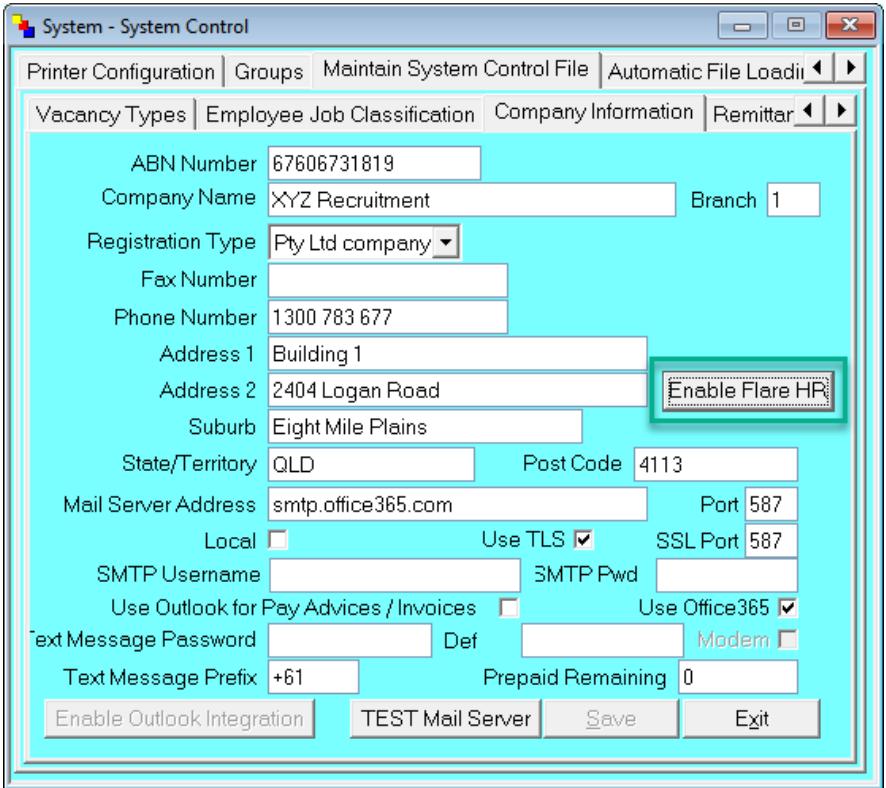

When clicking the Enable Flare HR button, you are asked to confirm that you want to enable Flare HR integration. After enabling the Flare HR integration, the Enable Flare HR button is greyed out.

Activation is 'per database' if you have any other companies or groups on your login screen you wish to use Flare HR import then you must repeat this activation process in each.

By default, the security level to access Import from Flare HR is set to level 6. This can be changed under System -> Security -> Security Levels -> System -> System Control: Import from Flare HR.

### <span id="page-4-1"></span>Getting the Import file from Flare HR

Using a Flare HR supported browser, navigate to the Flare HR web site, and log in to your account.

Flare HR supports the following web browsers:

- The last two versions of Google Chrome for PC and MAC
- The last two versions of Apple Safari
- The last two versions of Microsoft Edge

#### <span id="page-5-0"></span>*Flare Login*

Flare HR will set up logins for you on their website to create onboarding reports and to download Candidate onboarding information to import into WorkDESK.

Enter your email address and password.

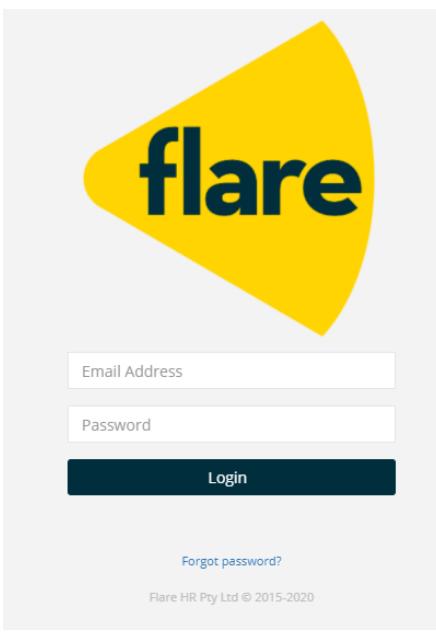

#### Navigate the left-hand menu and go to Organisation -> Reporting Data

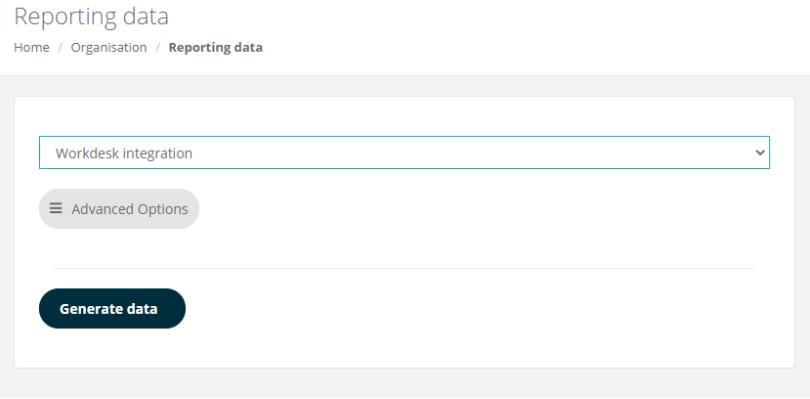

Select your database from the drop-down list.

Under Advanced Options, select Incremental data – on-boarded since last time. This will give you all the Candidates that were on-boarded since the last download.

Click the Generate data button.

When the import file is ready to be downloaded, you will receive an email notification from Flare HR that your file is ready to be downloaded.

#### <span id="page-6-0"></span>*Downloading the import file*

Log in to Flare HR and navigate to Home -> Action Items.

On this screen you can click on the yellow button on the right side of the screen to filter all the files that are available for download.

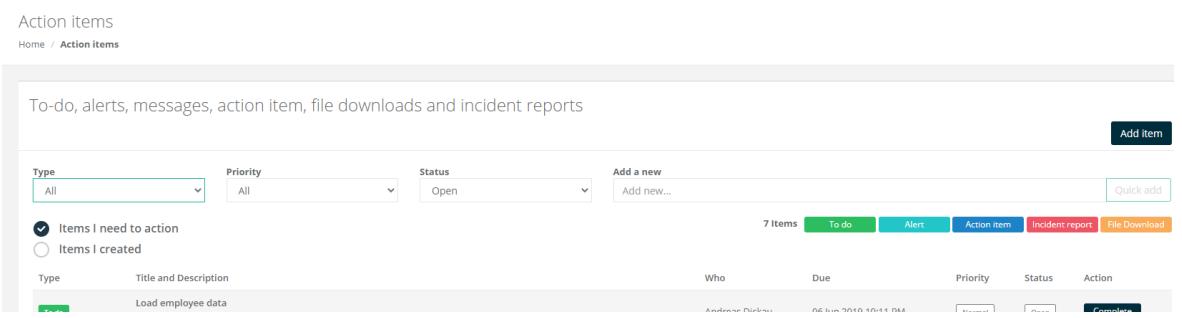

Locate the import file sent to you in the email from Flare HR, click on the download button to the right of the file (as advised in the email from Flare HR) and save the file to a local folder on your computer.

### <span id="page-7-0"></span>Importing Files into WorkDESK

After you saved your import file from Flare HR, go into System -> System Control -> Import from Flare HR

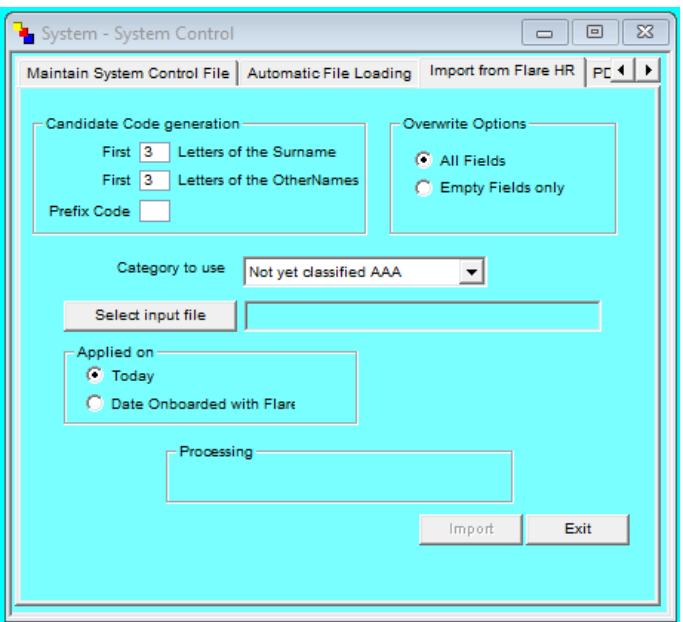

On this screen, you can select how WorkDESK imports and merges your data from Flare HR into WorkDESK.

#### <span id="page-7-1"></span>*Candidate Code generation*

When new Candidates are added, these options determine how the code is created. In the above screen, WorkDESK will take the first 3 letters from the surname and the first three letters of the first name. Optionally, you can have a single character Prefix Code that is added at the beginning of the code. The total length of the code must be 7 characters or less.

<span id="page-7-2"></span>Candidate codes can be altered after the import in System -> Alter Codes -> Candidate

#### *Overwrite Options*

When a Candidate is found that has a matching last name and email address, this Candidate's details are updated, not added as new. Selecting All Fields will overwrite existing fields even if they contain data. Selecting *Empty fields Only* will only copy information if the existing field is blank. Note: All fields will not override an existing Candidate Code, Category or Applied on Date.

#### <span id="page-7-3"></span>*Category to use*

This is the Category that is used for new Candidates.

#### <span id="page-8-0"></span>*Select Input File*

This button will display a dialog to select the downloaded CSV file from your local folder.

#### <span id="page-8-1"></span>*Applied On*

When adding new Candidates, the Applied On date can be either today's date or the on-boarding date from Flare HR.

#### <span id="page-8-2"></span>Import Review

After clicking the Import button,

You will be prompted to back up your data before proceeding. WorkDESK will then process the CSV file and display a review screen.

#### <span id="page-8-3"></span>*Matched Candidates*

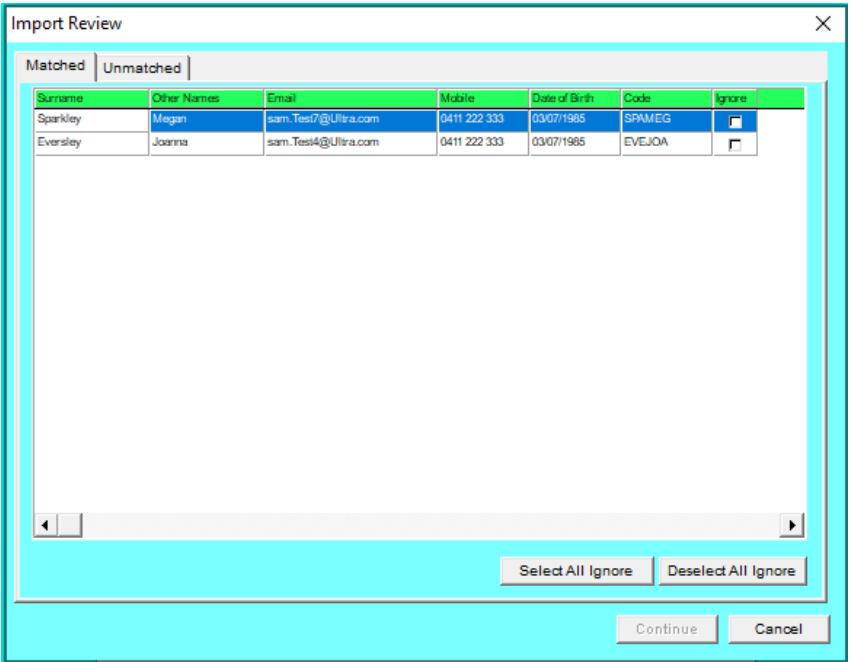

The first tab displays all the Candidates that were matched based on their surname and email address. You can exclude Candidates from being imported by clicking the Ignore checkbox. You can also select or deselect all Candidates via the buttons at the bottom of the screen.

Leaving this screen as is (with ignore not selected) will update these candidates based on your previous selection 'Overwrite all fields' or 'Overwrite blank only'

If you have Unmatched Candidates, you must go to the 'Unmatched' tab at the top to continue.

#### <span id="page-9-0"></span>*Unmatched Candidates*

The second tab displays Candidates that could not be matched based on their surname and email address. This also include entries where multiple Candidates with the same surname and email address were found.

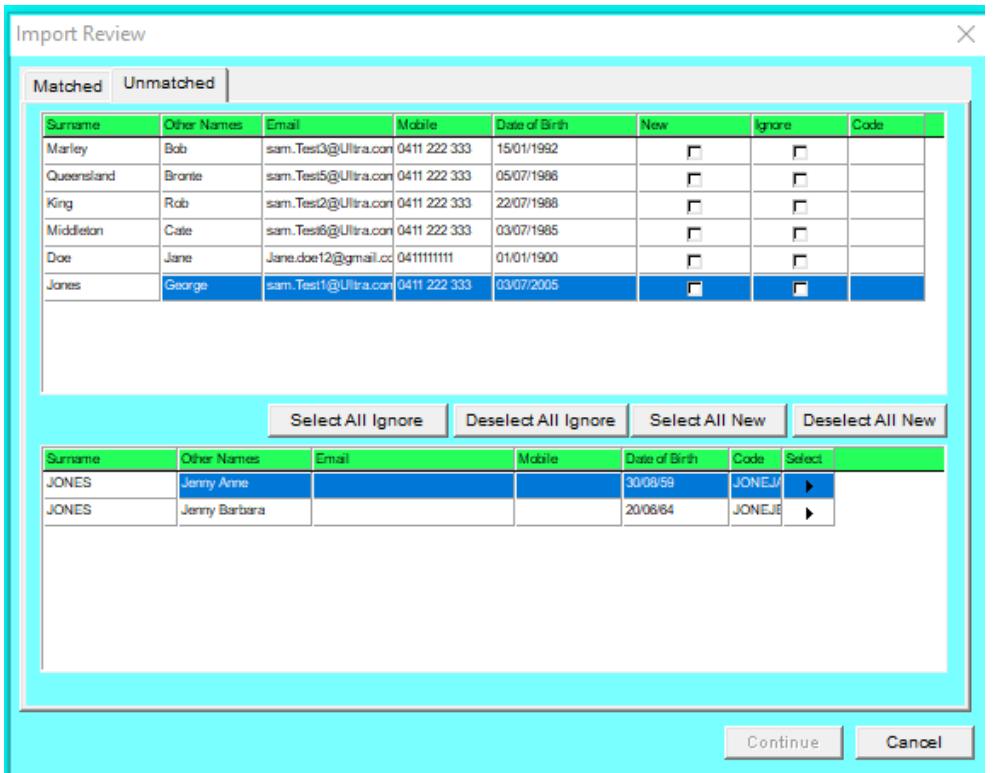

How each line is processed can be selected via the New and Ignore check boxes and the Code column.

Ticking the New check box, marks the line to be added as a new Candidate.

Ticking the Ignore check box will exclude that line from being imported.

Existing Candidates can be selected by either clicking on one of the arrows in the bottom grid if a partial match is detected, or by entering a Candidate code in the Code column in the top grid. Alternatively, you can use the buttons below the top grid to tick and untick all New and Ignore check boxes in the top grid. This will update existing Candidate details with information from Flare HR. How the information is updated depends on the Overwrite Options on the main import screen.

After a selection is made for each line in the top grid, the continue button is enabled.

Clicking continue will prompt to commence import from Flare HR and update your WorkDESK database.

### <span id="page-10-0"></span>Import Report

After the Flare HR import, WorkDESK displays a report detailing what Candidates were added, updated, or ignored.

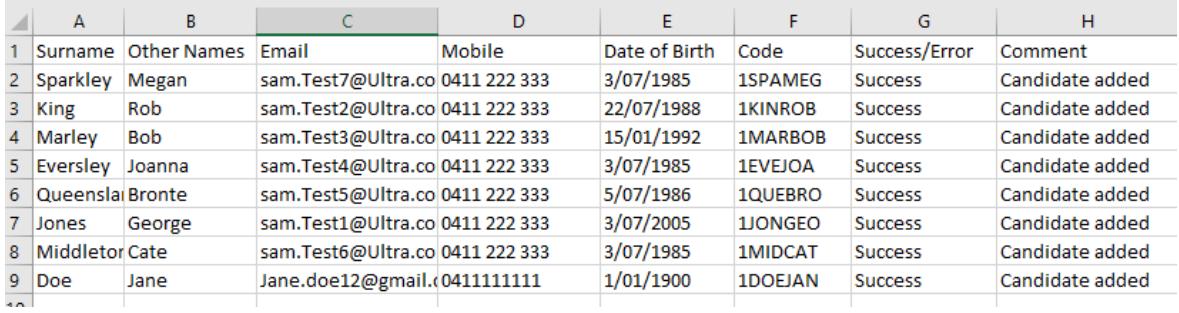

This report is also accessible via View -> Admin Manager by clicking on the Audit button for Flare HR import items.

### <span id="page-10-1"></span>Fields updated during Flare HR import

The following screens and fields are updated with information from Flare HR. The Category and Applied on date fields are only imported when adding new Candidates.

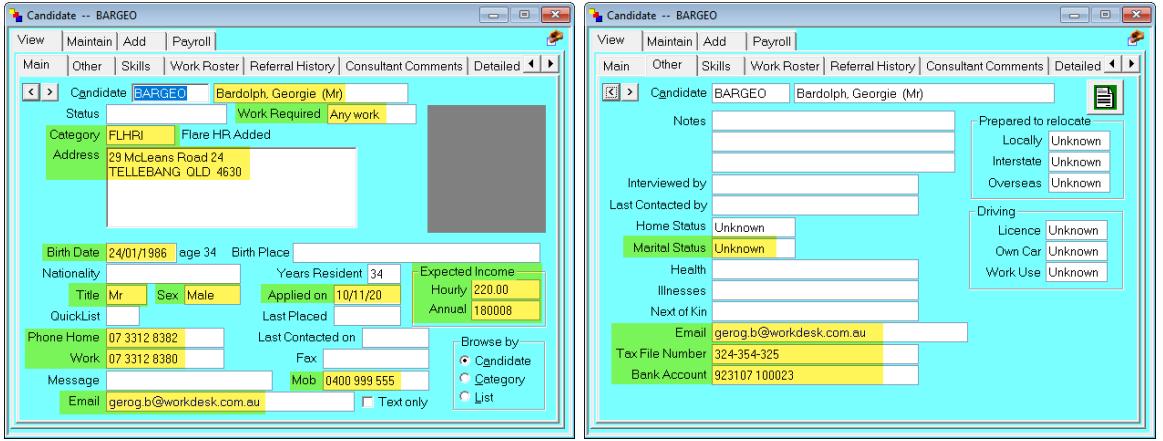

### <span id="page-11-0"></span>Additional information on Candidate View screen

Superfund details that were imported from Flare HR are displayed under Candidate -> View -> Import from Flare HR

This information includes super fund details captured during the onboarding process.

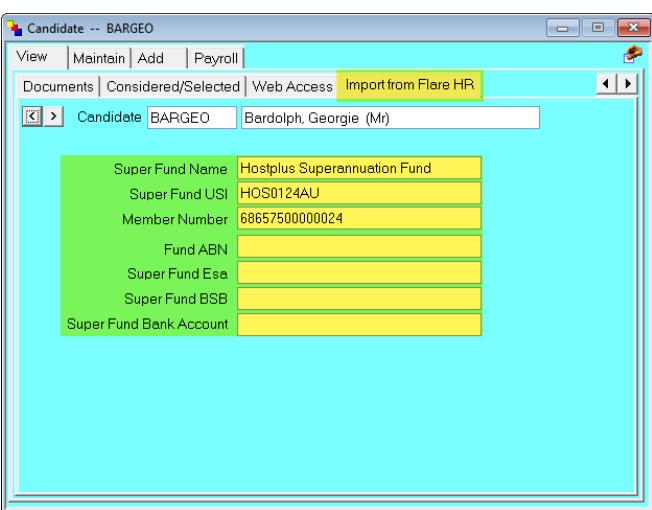

### <span id="page-12-0"></span>Error messages during Flare HR import

Since the import process can change live candidate & employee data, you will not be able to process an invoice run or payrun while an import is in progress. Also, if you have started an invoice/ payrun then you cannot start a Flare HR import on another terminal until the import is finished. If this occurs a relevant error message will appear preventing the payrun, invoice run or import.

You should also not open the import CSV file in Excel, doing so can change the formatting and cause mobile numbers, bank accounts, etc to remote leading zeros.

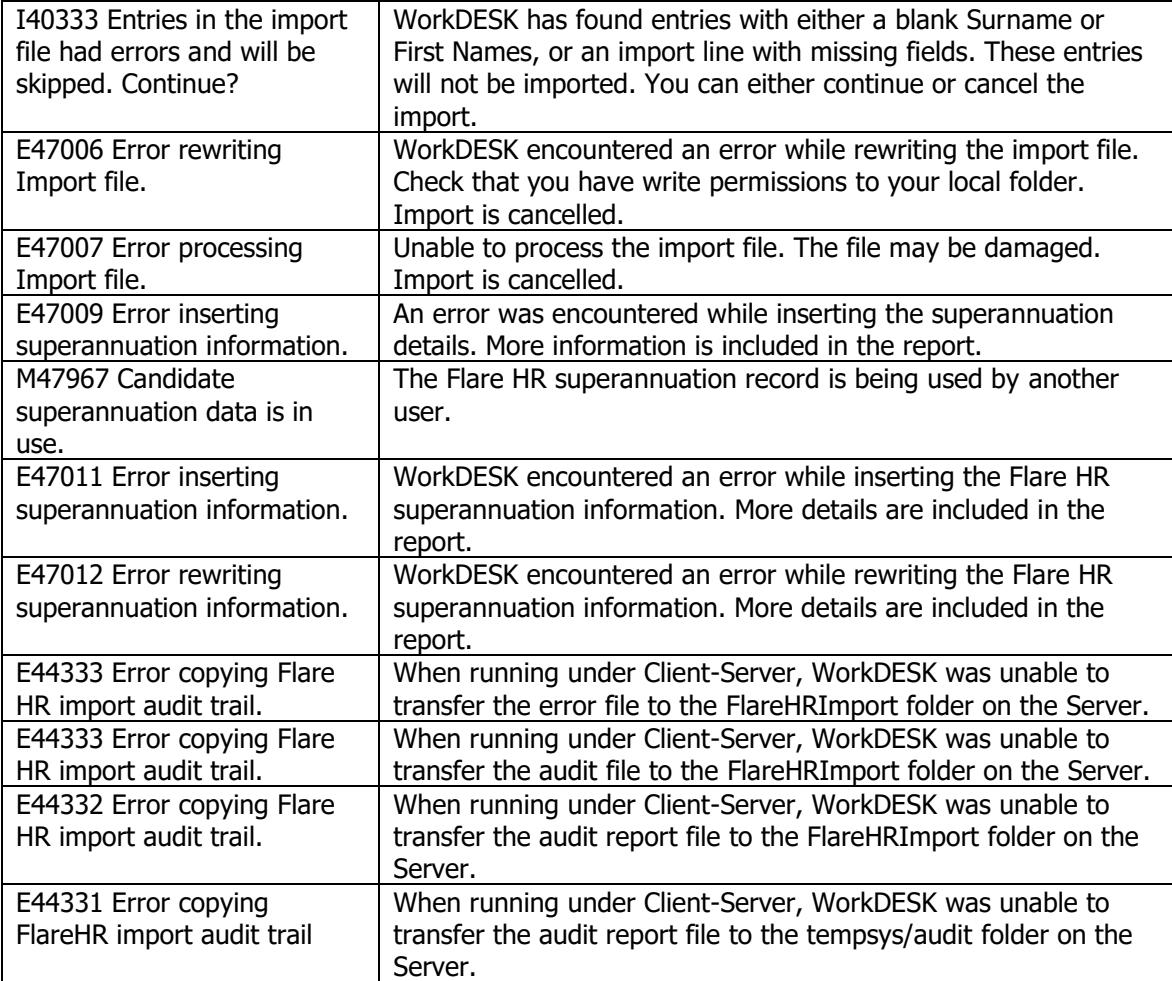